# 在SG500X系列堆疊式交換機上配置虛擬路由器冗 餘協定(VRRP) Ī

### 目標 Ī

VRRP是一種Internet協定,當在LAN上使用靜態配置的路由器時,它允許您有一台或多台備 用路由器。這樣可以建立冗餘,消除單點故障,同時提高網路中路由路徑的可用性和可靠性。 將參與主機的預設網關分配給虛擬路由器,而不是物理路由器。在任何給定時間轉發資料包的 物理路由器稱為活動路由器。如果您不熟悉使用的術語,請檢視[思科業務:新字詞詞彙表.](/content/en/us/support/docs/smb/switches/Cisco-Business-Switching/kmgmt-2331-glossary-of-non-bias-language.html)

本文的目的是解釋如何在SG500X系列堆疊式交換機上配置虛擬路由器冗餘協定(VRRP)。

## 適用裝置 Ĩ,

·SG500X系列堆疊式交換器

### 軟體版本

•1.3.0.62

# VRRP配置

步驟1.登入到Web配置實用程式並選擇IP Configuration > IPv4 VRRP Virtual Routers。IPv4 VRRP Virtual Routers頁面開啟:

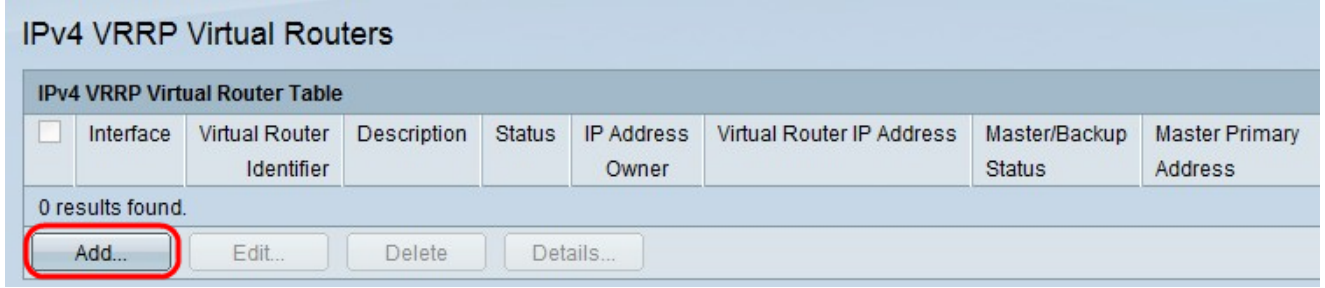

步驟2.按一下Add新增新VRRP路由器的引數。出現IPv4 VRRP虛擬路由器表視窗。

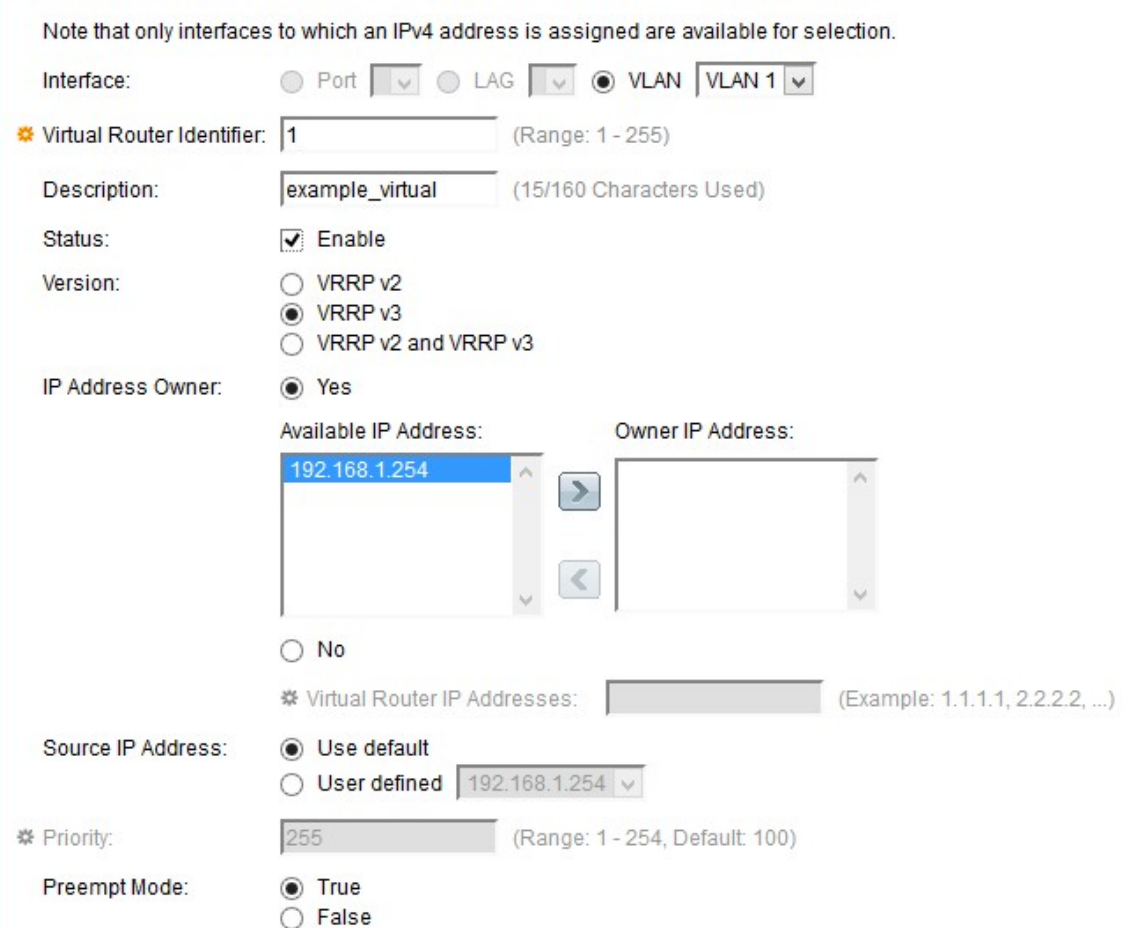

步驟3.在Interface欄位中按一下VLAN作為介面,並從VLAN下拉式清單中選擇所需的VLAN。

步驟4.在Virtual Router Identifier(VRID)欄位中輸入值。VRRP使用虛擬路由器標識號對網關路 由器進行分組。每個VRID組都有自己的唯一VRID編號。有效範圍為1-255。

步驟5.在Description欄位中輸入使用者定義的說明,在160個字元內簡短說明虛擬路由器。

步驟6.選中Status覈取方塊以在裝置上啟用VRRP。啟用後,每當之前的活動路由器發生故障 時,都會選擇備用虛擬路由器作為虛擬活動路由器。

步驟7.根據您的要求在Version欄位中選擇要使用的VRRP版本。選項如下:

·VRRP v2 — 僅支援IPv4地址。預設情況下選擇此選項。

·VRRP v3 — 支援IPv4和IPv6地址。

·VRRP v2和VRRP v3 — 當一台裝置具有IPv4地址,而另一台裝置具有IPv6時,使用此命令  $\circ$ 

步驟8.選擇IP Address Owner單選按鈕為虛擬路由器選擇IP地址。IP地址所有者也是活動路由 器,並選擇虛擬路由器的集合IP地址。

·是 — 表示裝置的IP地址是虛擬路由器的IP地址。從Available IP Address 欄位選擇可用的 IP地址,然後按一下>使該地址成為所有者的IP地址。

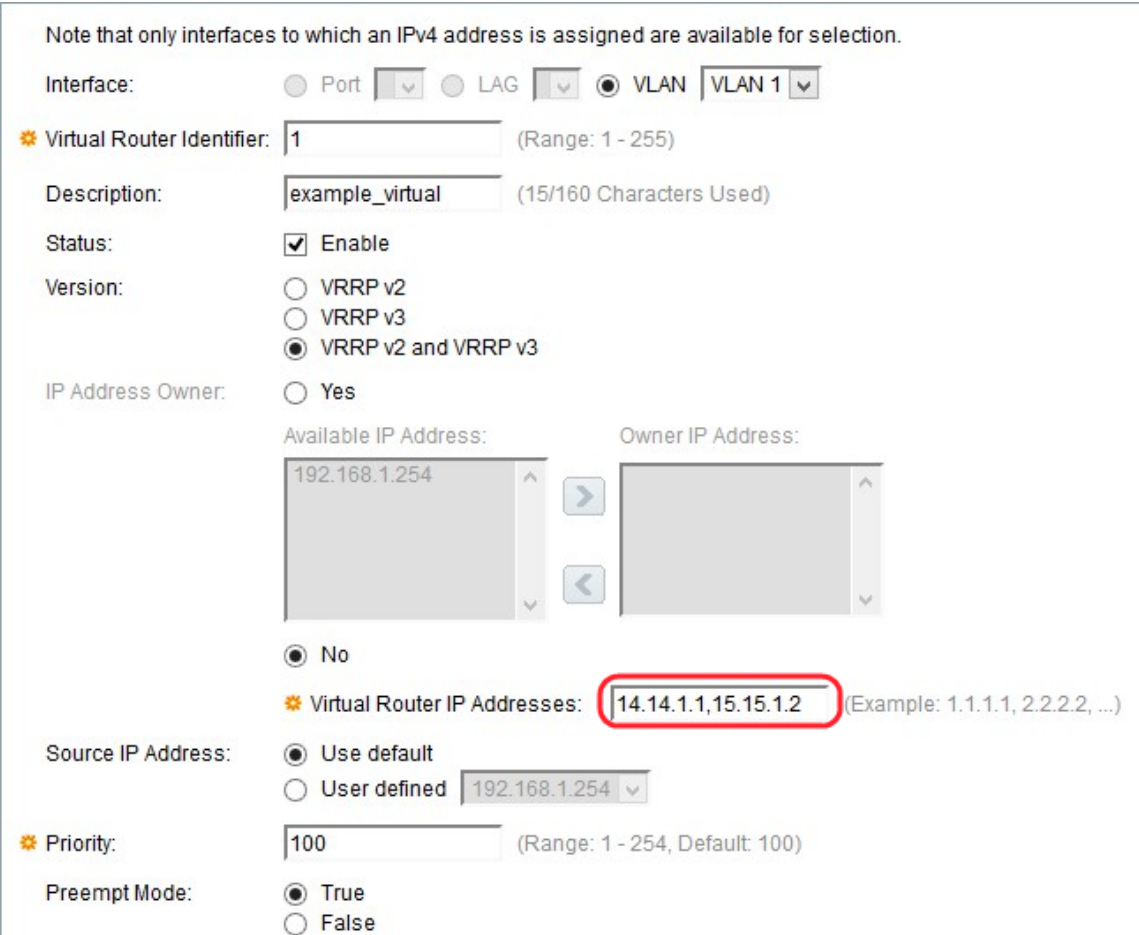

·否 — 表示裝置IP不是虛擬路由器的IP地址。在*Virtual IP Addresses*欄位中輸入虛擬路由器 的IP地址。一次可以分配2個IP地址,用逗號(,)分隔。

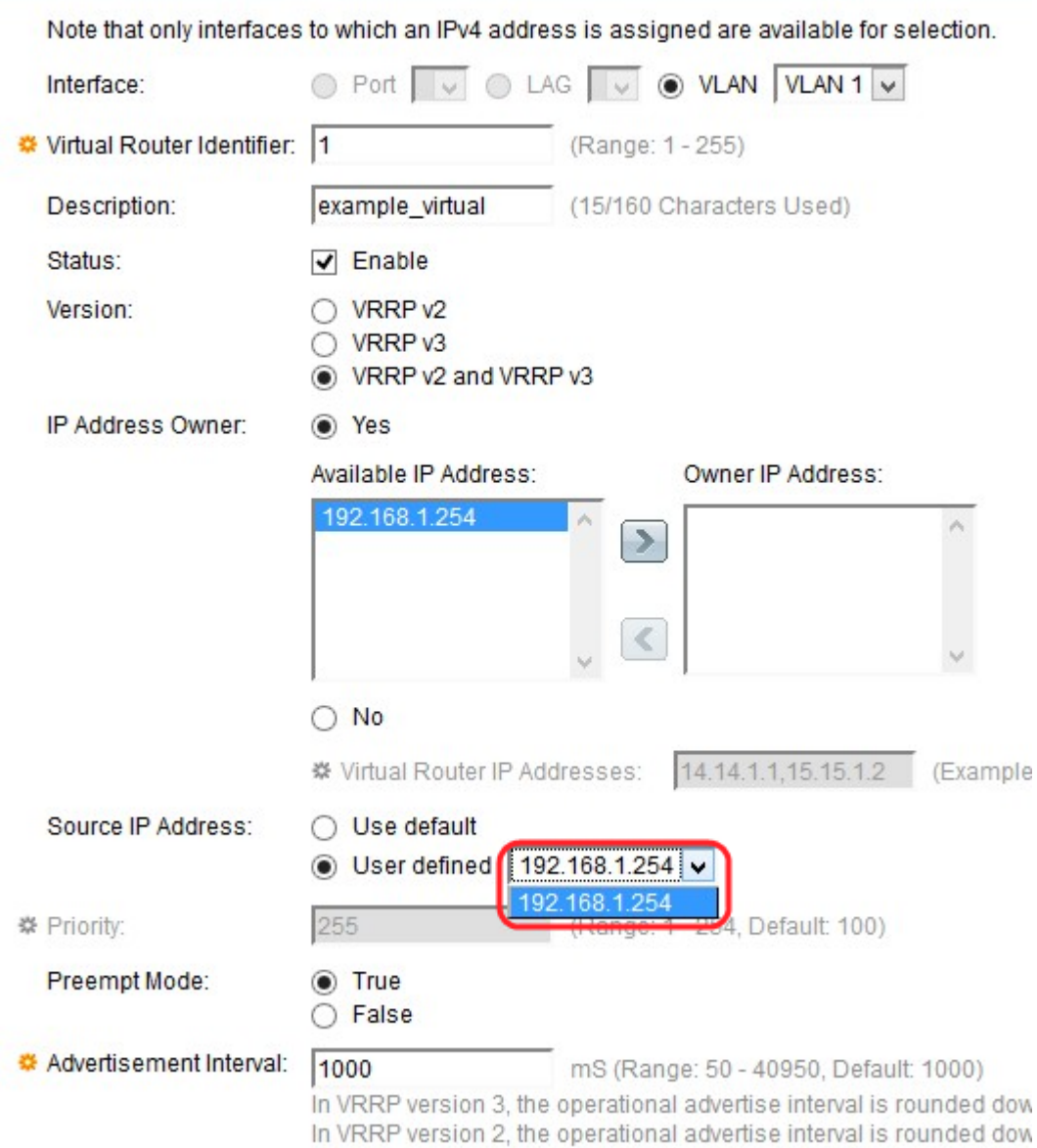

步驟9.在Source IP Address 欄位中選擇在VRRP消息中使用的IP地址。選項包括:

·使用預設值 — 使用所連線介面的IP地址。

·使用者定義 — 用於從裝置上的可用IP地址中進行選擇。從User defined下拉選單中選擇IP地 址。

步驟10.如果為IP地址所有者選擇否,請在*優先順序*欄位中輸入裝置的優先順序。

附註:Priority欄位指定虛擬路由器的優先順序。這樣,路由器與主用路由器和備用路由器可 能不同。值越大,優先順序越高。此欄位取決於IP地址所有者的選項。如果您的裝置IP地址不 是虛擬路由器IP地址(如果您選擇IP地址所有者為NO),請在*優先順序*欄位中輸入優先順序值。 其範圍從1到254。如果裝置IP地址是虛擬路由器IP地址,則優先順序將自動設定為最大值 255。

步驟11.選擇Preempt Mode單選按鈕。此指令用於在優先順序變更時使路由器成為作用中路由 器。

·啟用 — 它用優先順序高於當前活動路由器路由器優先順序的另一台路由器替換當前活動路 由器。

·禁用 — 即使存在優先順序較高的路由器,當前活動的路由器也會處於活動狀態。優先順序

較高的路由器充當備用路由器,這樣,當當前活動路由器出現故障時,優先順序最高的路由 器成為新的活動路由器。

步驟12.在Advertisement Interva/欄位中輸入通告間隔 (以毫秒為單位) 值, 範圍為50到 40950。活動路由器定期向所有備用路由器通告活動狀態和優先順序。

步驟13.按一下Apply以儲存組態。